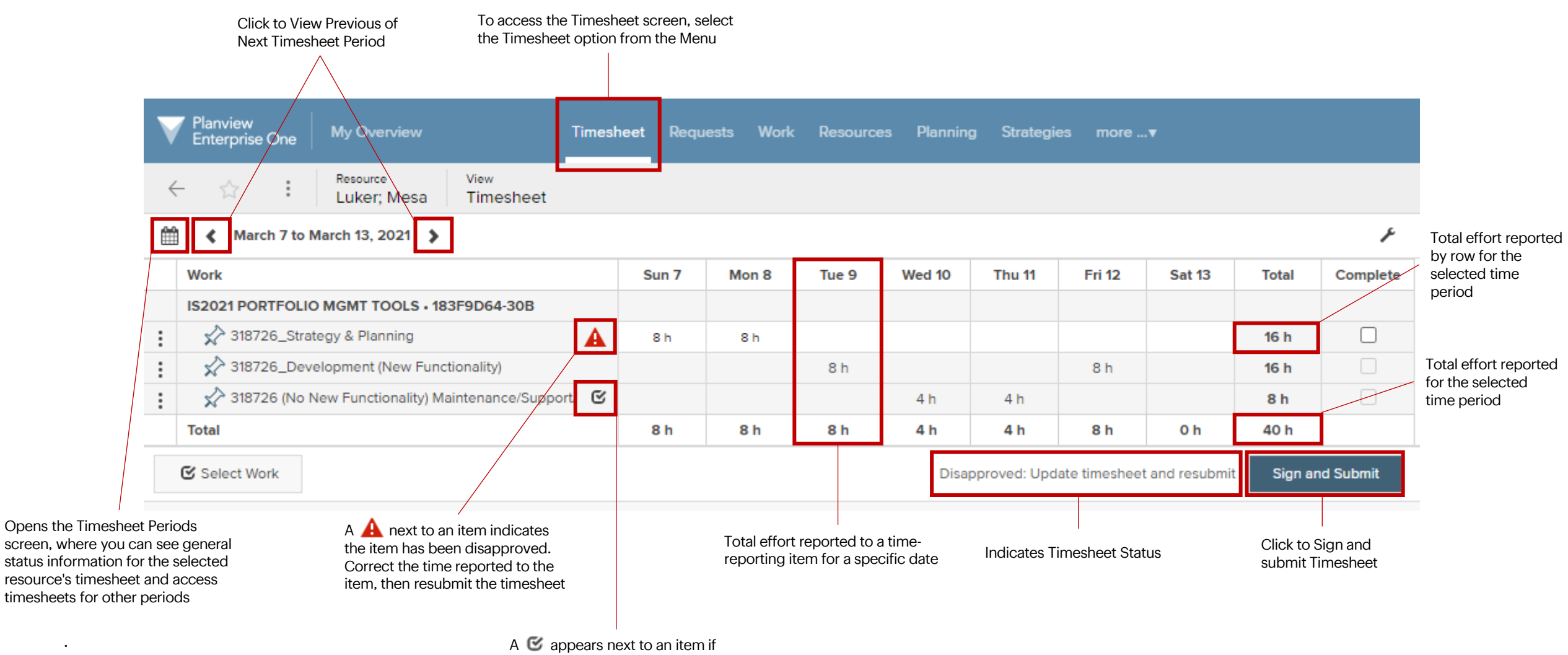

it has been signed, approved but not yet progressed, or approved and progressed

.

### **Create and Manage Your Timesheets in Planview– For Contingent Worker's Job Aid**

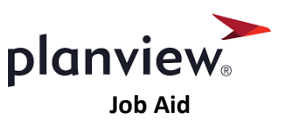

The purpose of this job aid is to walk Contingent workers through the process of creating and managing weekly timesheets in **Planview**.

- As a Contingent Worker, you are responsible for submitting a timesheet each week in PPM.
- **Timesheets are due no later than 10:00 AM CST / 8:00 AM PST each Monday** for the previous week. **NOTE:** Some teams find it helpful to send timesheets for approval by end of day Friday for the current week.
- If a specific project or task is not visible, the most common reason is that you have not been assigned hours to track against. If you are missing tasks, please email the [D&T Portfolio Support Team](mailto:pmoteam@bestbuy.com?subject=Planview%20Task%20Assignment%20Request)

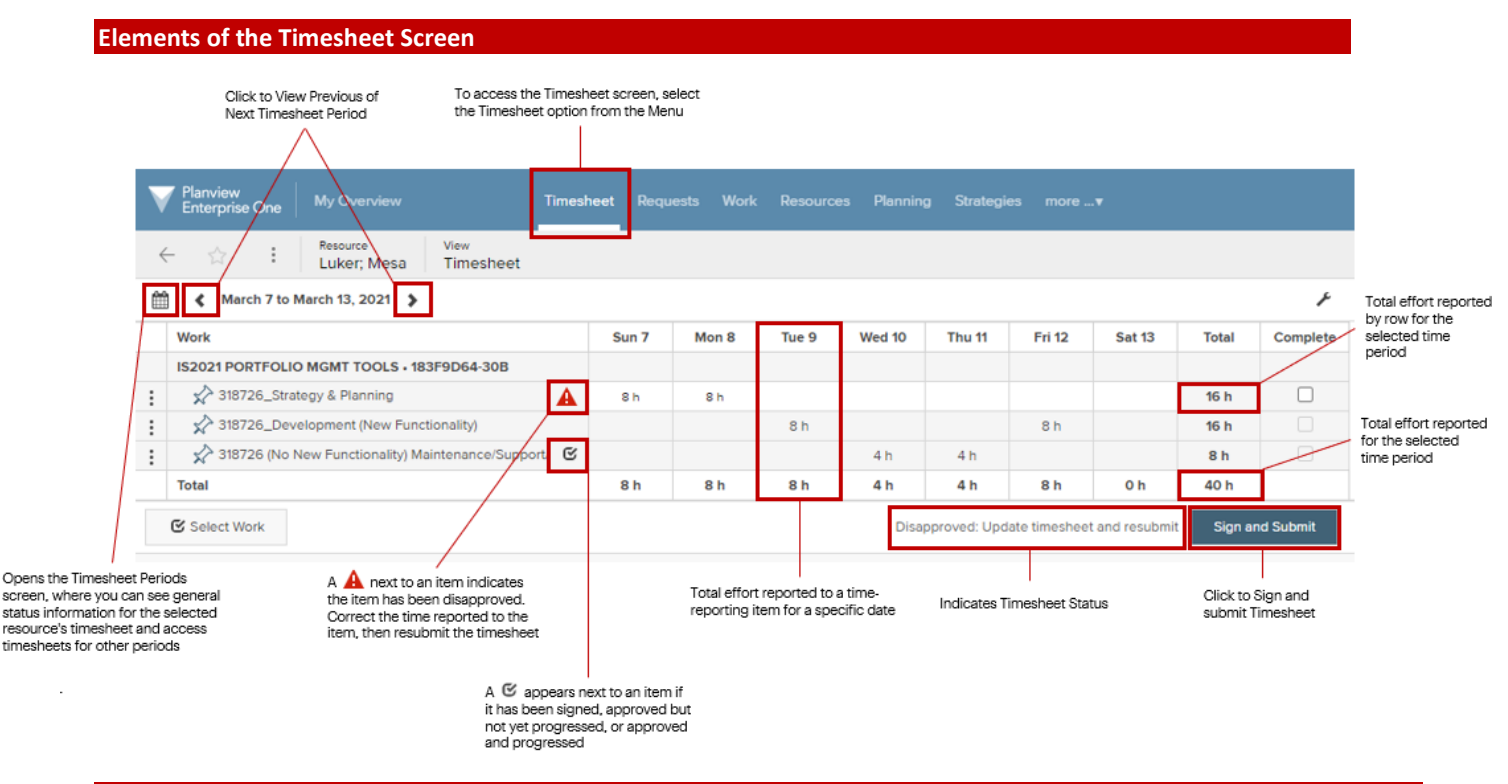

### **How to Create and submit your weekly Timesheet in Planview**

- **1. Planview must be accessed using Chrome**
- 2. [https://bestbuy.pvcloud.com](https://bestbuy.pvcloud.com/)
- 3. Using your Best Buy credentials, you will login to Planview using SSO

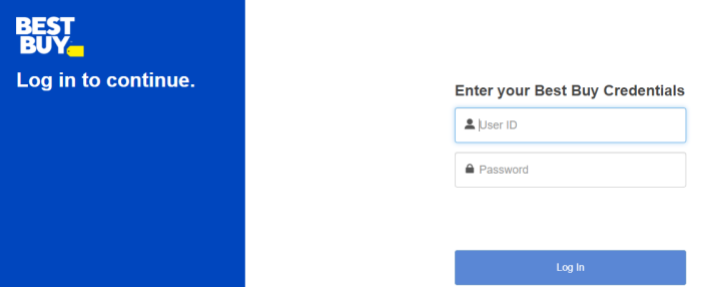

4. Once in Planview, to access your timesheet select "Timesheet" in the main navigation. Your timesheet will be for the current time period, unless you have overdue or disapproved timesheets, in which case you will be directed to the earliest timesheet that requires attention.

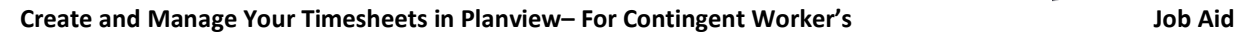

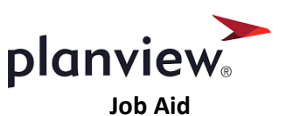

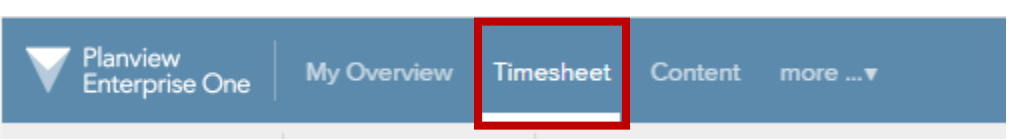

5. Your timesheet will pre-populate with tasks scheduled for the current time period. **NOTE:** If a specific project or task is not visible, please email th[e D&T Support Team](mailto:pmoteam@bestbuy.com?subject=Planview%20Task%20Assignment%20Request)

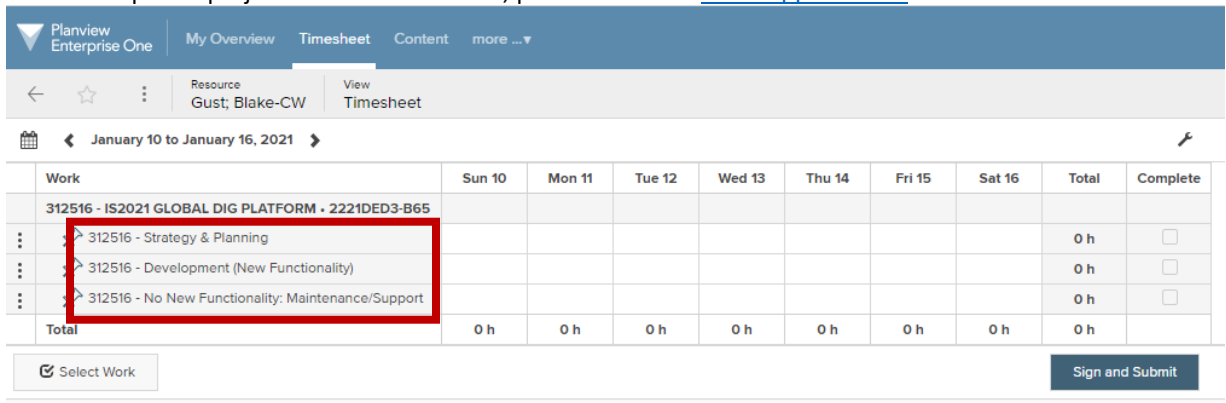

6. Enter the **Actual** hours you have spent on each task for each day. Planview will only allow you to enter time in quarter-hour (0.25) increments. **Actual Work** = work that has been completed on a task.

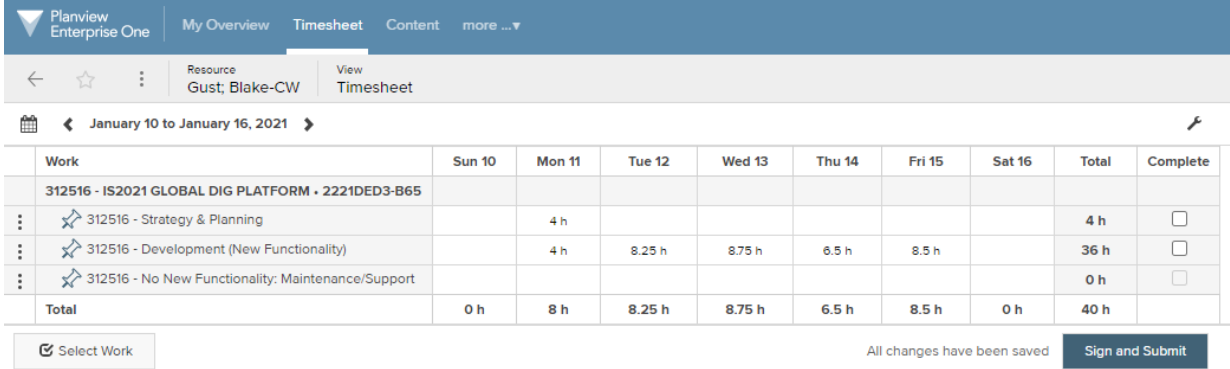

7. Validate the total in the **Total Work** row located at the bottom of the timesheet for each day.

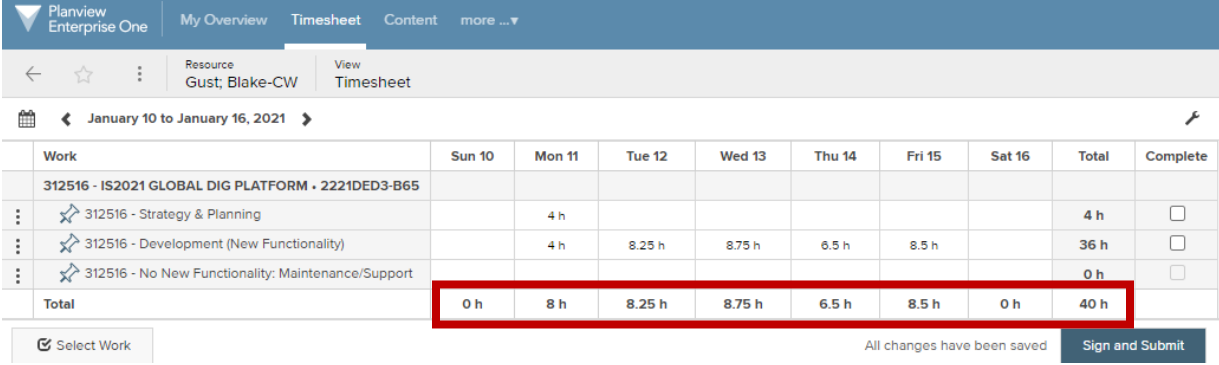

## **Create and Manage Your Timesheets in Planview– For Contingent Worker's Job Aid**

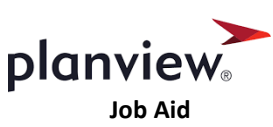

8. If you are submitting a timesheet with zero hours you will be prompted to confirm that you want to "sign this timesheet with zero hours."

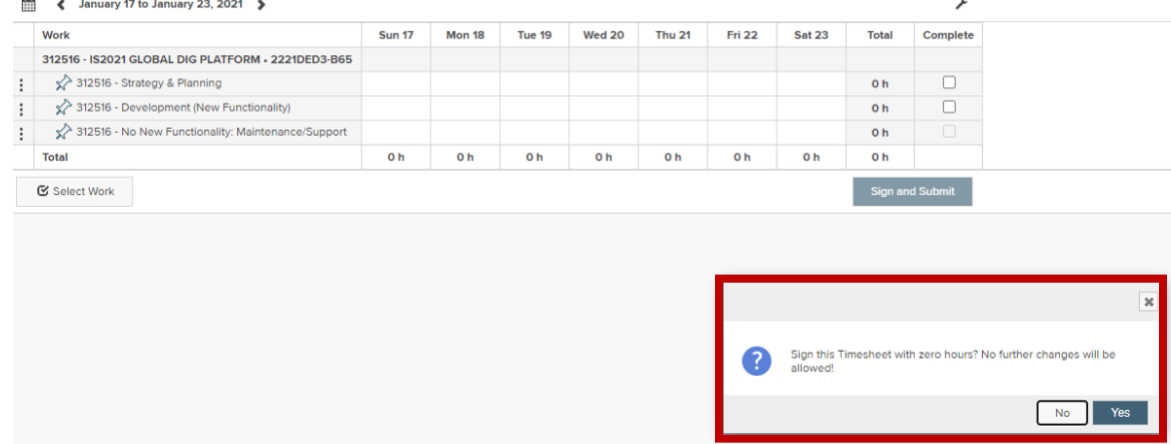

9. Planview will save all timesheet entries automatically. For example, if you enter your time on a daily basis, you will enter your time each day and Planview will retain those entries until you are ready to "Sign and Submit" for final approval.

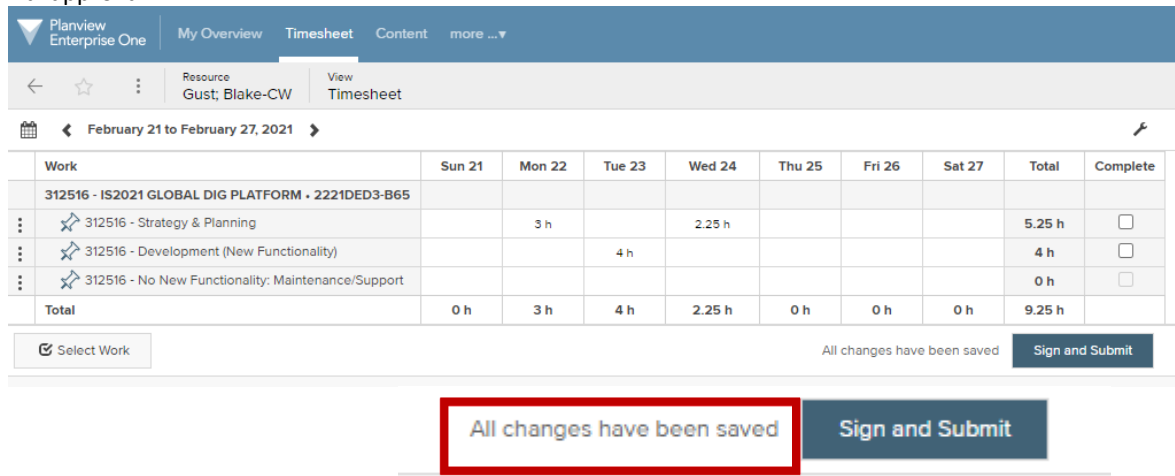

10. When you have entered all your time for the week, submit your timesheet by selecting **Sign and Submit**

# planviey

**Create and Manage Your Timesheets in Planview– For Contingent Worker's Job Aid** 

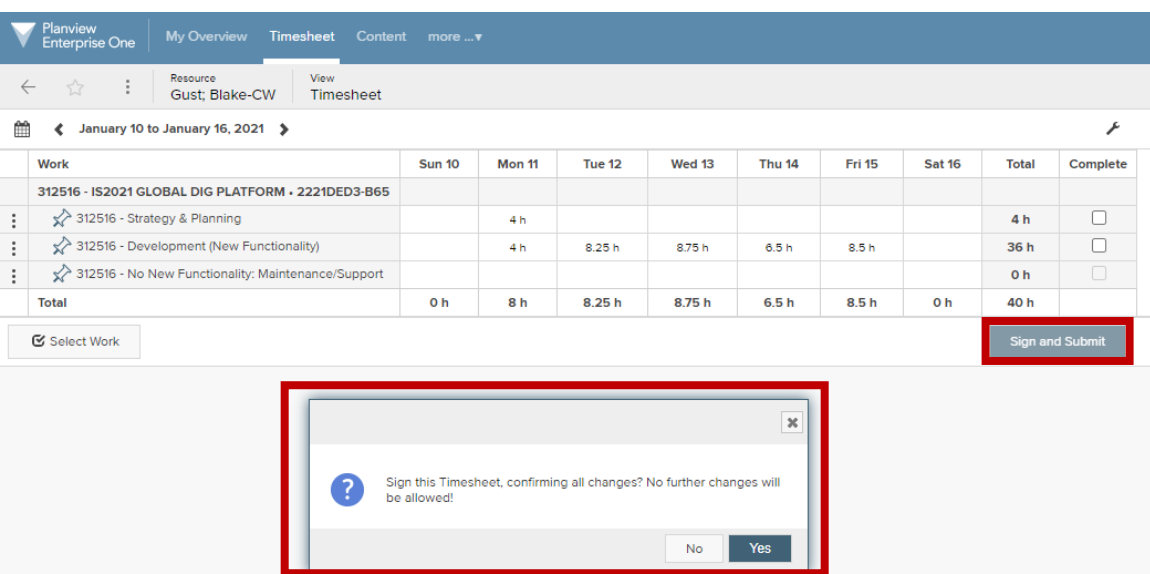

- a. **NOTE:** unlike in previous time reporting tools, the ability to recall a timesheet requires speaking with your approver / manager so make sure you do not submit without careful review.
- 11. Your timesheet will be routed to the: **Timesheet Approver for review**
- 12. At any time, you can see a complete list of your timesheets by clicking on the calendar icon to the left of the specified timesheet period

|      | Planview<br><b>Enterprise One</b> |  | <b>My Overview</b>      | Timesheet |      | Content   | more |
|------|-----------------------------------|--|-------------------------|-----------|------|-----------|------|
|      |                                   |  | Resource<br>Gust; Blake |           | View | Timesheet |      |
| ▦    | February 28 to March 6, 2021      |  |                         |           |      |           |      |
| Work |                                   |  |                         |           |      |           | Sι   |

List View of all available timesheets:

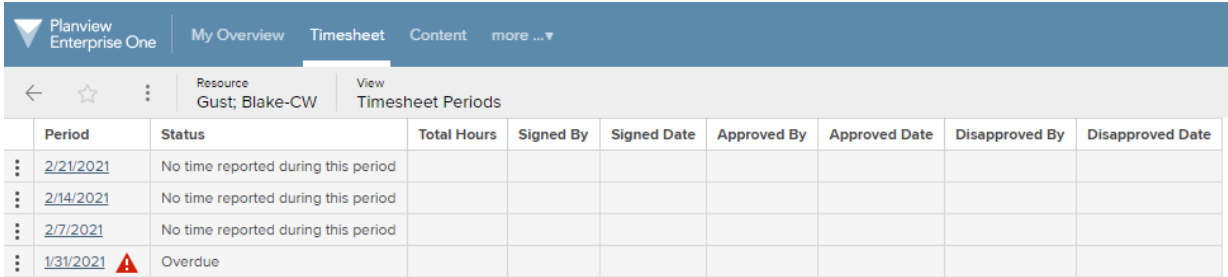

13. You should verify that your timesheet is fully approved each week. To do this, you can click on the calendar icon from an individual timesheet to see statuses for each timesheet you have submitted (or not yet submitted). If your manager has not yet approved your timesheet, you will see "Signed, needs approval" in the status column.

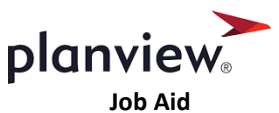

## **Create and Manage Your Timesheets in Planview– For Contingent Worker's Job Aid**

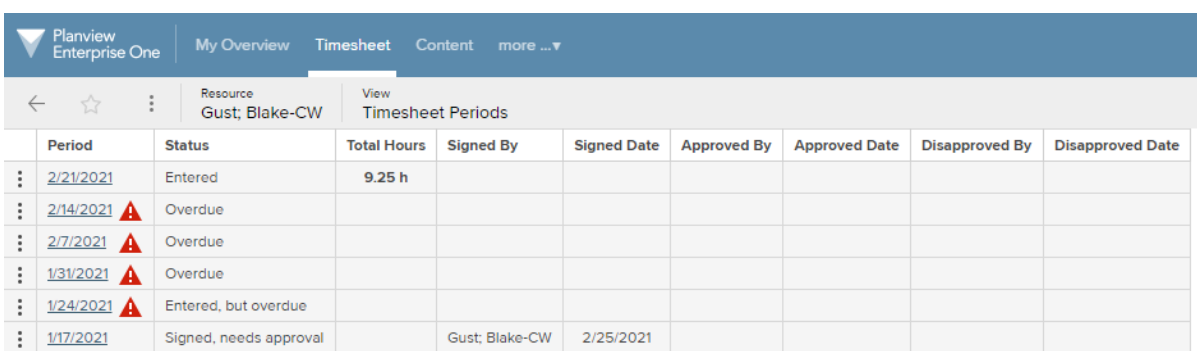

14. You can see additional approval details by clicking on the three dots to the left of a timesheet and selecting "Timesheet Status"

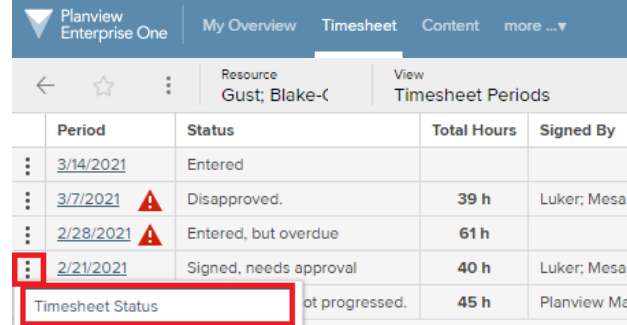

## **Timesheet Status Descriptions**

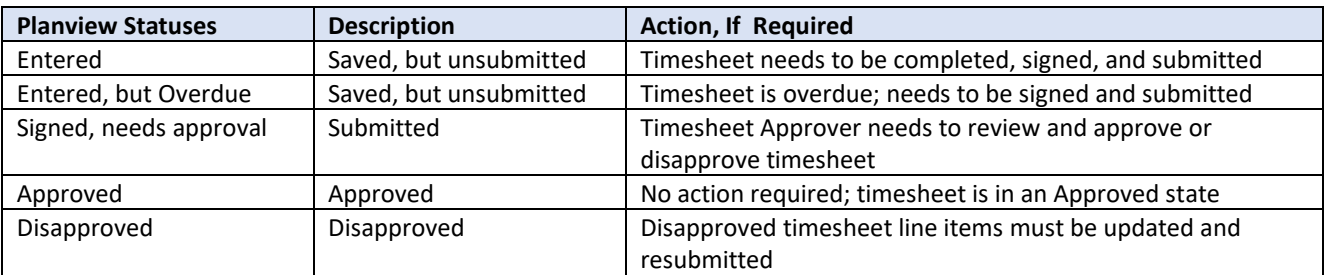

**Controllership Guidelines for Translating Activities to Assigned Tasks**

Questions about how work activities translate to task assignments? Please email: [digital&technologycontrollership@bestbuy.com](mailto:digital&technologycontrollership@bestbuy.com)

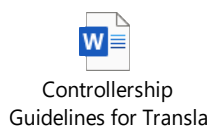

For further questions or support, please email the **[D&T Portfolio Support Team](mailto:pmoteam@bestbuy.com?subject=Approving%20Timesheets%20for%20IT%20Contractors)**